-------------------------------------------------------------------------------- Die Informationen in diesem Artikel beziehen sich auf: Microsoft ISA Server 2004

--------------------------------------------------------------------------------

Das ist der erste Artikel einer neuen Artikelserie zum Thema ISA Server 2004 Enterprise Edition und zeigt die Installation einer ISA Server 2004 Enterprise Edition auf einem Windows Server 2003 und das Hinzufügen eines zweiten ISA Server 2004 Enterprise Edition zu einem bestehenden ISA Server 2004 Enterprise Array. Diese Artikel sind auch als Ergänzung zu unserem ISA Server 2004 Handbuch bei Microsoft Press zu verstehen, da wir in unserem Buch bewusst auf eine detaillierte Beschreibung der ISA Server 2004 Enterprise Edition verzichtet haben.

## **Weitere Artikel zum Thema ISA Server 2004 Enterprise Edition:**

- ISA Server 2004 Enterprise Edition Konfiguration und Administration
- ISA Server 2004 Enterprise- und Array-Richtlinien
- ISA Server 2004 NLB- und CARP-Konfiguration
- ISA Server 2000 Enterprise Edition Migration auf ISA Server 2004 Enterprise Edition

## **Was ist ISA Server 2004 Enterprise Edition**

ISA Server 2004 Enterprise Edition ist für den Einsatz in großen Organisationen bestimmt, die flexible Verteilungsoptionen sowie ein höchstes Maß an Verwaltbarkeit und Verfügbarkeit benötigen. ISA Server 2004 Enterprise Edition besitzt alle Funktionen von ISA Server 2004 Standard, verfügt aber zusätzlich über folgende Leistungsmerkmale:

- **Betrieb in einem ISA Sérver 2004 Enterprise Array**
- Enterprise- und Array-Richtlinien
- Unterstützung für Network Load Balancing (NLB)
- Unterstützung von Cache Array Routing Protocol (CARP)
- Zentrales Logging und Monitoring

## **Betrieb in eínem ISA Server 2004 Enterprise Array**

ISA Server 2004 Enterprise Computer werden in einem Array installiert. Ein ISA Server 2004 Array ist eine logische Zusammenfassung von ISA Server 2004 Enterprise Edition Computern, welche gemeinsam verwaltet werden und alle über einen gemeinsamen Konfigurationsspeicher verfügen. Durch den Betrieb von ISA Server 2004 Enterprise Edition in einem Array können gemeinsame Richtlinien konfiguriert werden, eine einheitliche Administration mit der Möglichkeit zur Delegation von Berechtigungen zur ISA Server Administration sichergestellt werden, sowie ein zentrales Logging und Reporting eingerichtet werden.

Anders als bei der ISA Server 2000 Enterprise Edition, wo das Active Directory als zentraler Speicherort für die ISA Server Konfiguration verwendet werden musste, verwendet ISA Server 2004 Enterprise ADAM (Active Directory Application Mode) als zentralen Konfigurationsspeicher. ADAM kann man sich wie ein Mini Active Directory vorstellen, jedoch mit weniger Komplexität und Konfigurationsmöglichkeiten. ISA Server 2004 Enterprise Edition nutzt ADAM zur zentralen Speicherung der ISA Server Konfiguration. Sie können mehrere Konfigurationsspeicherserver verwenden um Fehlerredundanz zu erreichen. Mehrere Konfigurationsspeicherserver

synchronisieren ihre Inhalte untereinander. Durch den Einsatz von ADAM müssen die ISA Server nicht Mitglied einer Domäne sein.

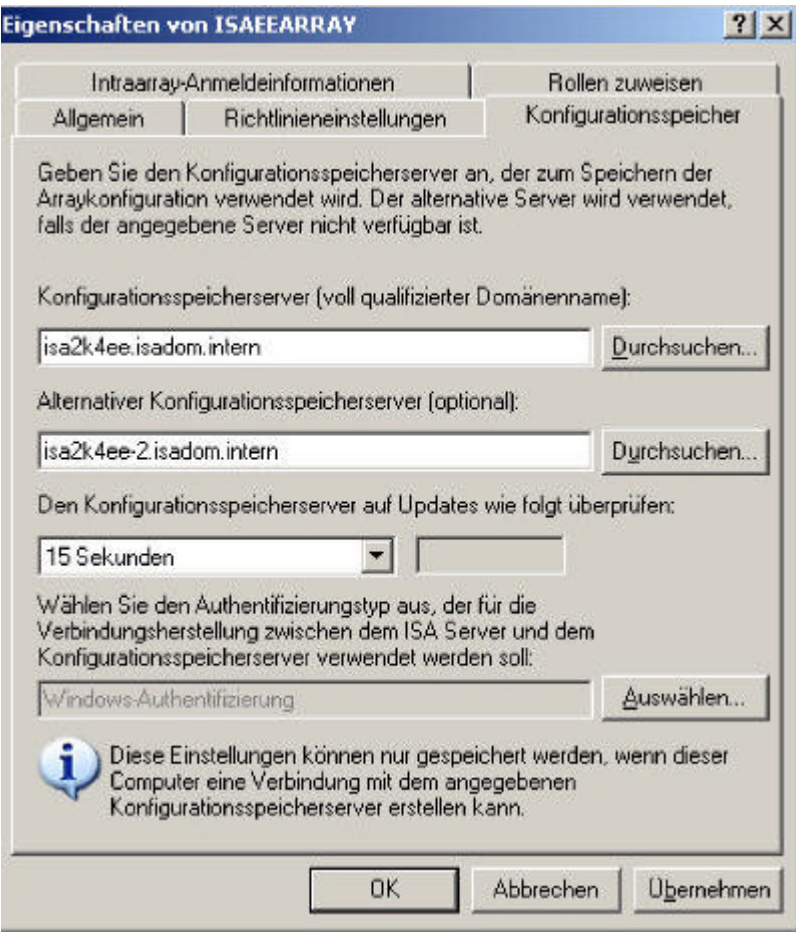

## **Enterprise- und Array-Richtlinien**

Zusätzlich zu den System- und Firewallrichtlinien der ISA Server 2004 Standard Edition verfügt ISA Server 2004 Enterprise Edition noch über so genannte Enterprise-Richtlinien. Mit Hilfe einer Enterprise-Richtlinie kann ein Enterprise-Administrator Zugriffsregeln definieren, die für alle ISA Server 2004 im gleichen Array gelten und somit zum Beispiel festlegen, dass für alle Benutzer der Zugriff auf das HTTP-Protokoll möglich ist. Weitere Informationen zu Enterprise- und Array-Richtlinien erhalten Sie in einem weiteren Artikel dieser Artikelserie.

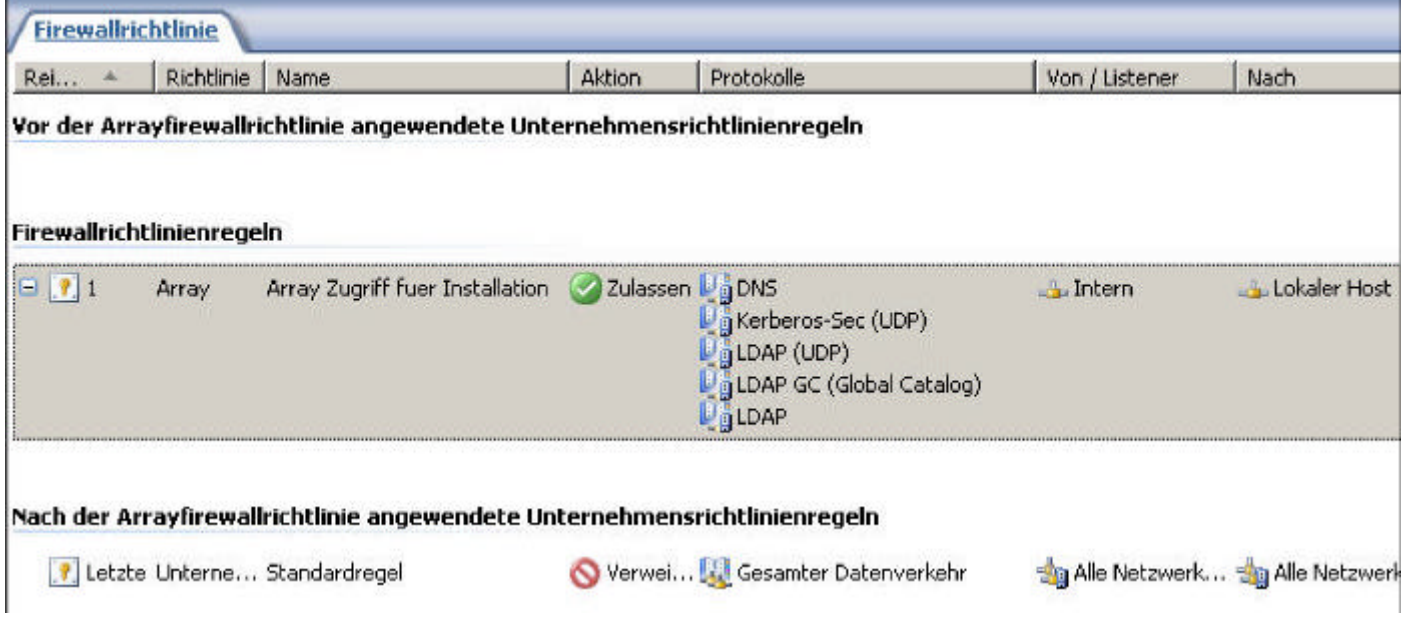

## **Unterstützung für Network Load Balancing (NLB)**

ISA Server 2004 Standard Edition bietet keine Fehlerredundanz beim Ausfall eines ISA Servers. Sie sind bei der Standard Version auf Drittanbieterlösungen oder auf nicht von Microsoft unterstützte Szenarien angewiesen. ISA Server 2004 bietet eine integrierte Unterstützung für Network Load Balancing. Beim NLB handelt es sich um Lösung, welche bereits seit Windows 2000 Server zur Verfügung steht und mit der ISA Server 2004 Enterprise Edition speziell auf die Verwendung mit ISA Server 2004 Enterprise Edition angepasst wurde. NLB verteilt Netzwerkanfragen über einen bestimmten Algorithmus an die Mitglieder des NLB Arrays und sorgt somit für eine gerechte Verteilung der Netzwerklast. Fällt ein Mitglied des NLB-Arrays aus, wird die Netzwerklast auf die verbleibenden Mitglieder verteilt.

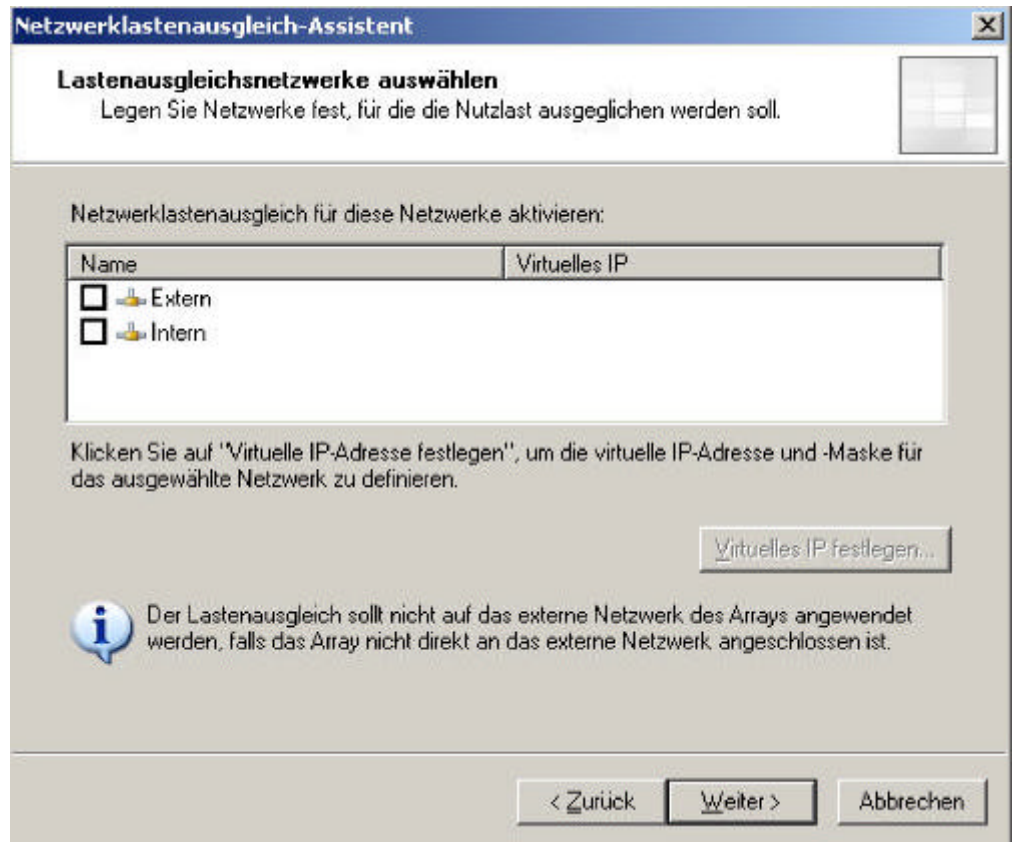

# **Unterstützung von Cache Array Routing Protocol (CARP)**

Bei CARP handelt es sich um ein mathematisches (Hash) Verfahren zur Verteilung von Cacheinhalten und deren Abfrage auf alle Mitglieder eines ISA Server 2004 Enterprise Arrays. Alle ISA Server 2004 Enterprise stellen einen eigenen lokalen Cache für Webinhalte zur Verfügung. Mit CARP werden die lokalen Cache-Speicher zu einem großen zentralen Cache zusammengefügt. Cacheinhalte sind niemals redundant. Stattdessen wird die Befüllung des Caches und dessen Abfrage durch den CARP Algorithmus sichergestellt. CARP erhöht die Cache-Trefferwahrscheinlichkeit und die Cacheperformance.

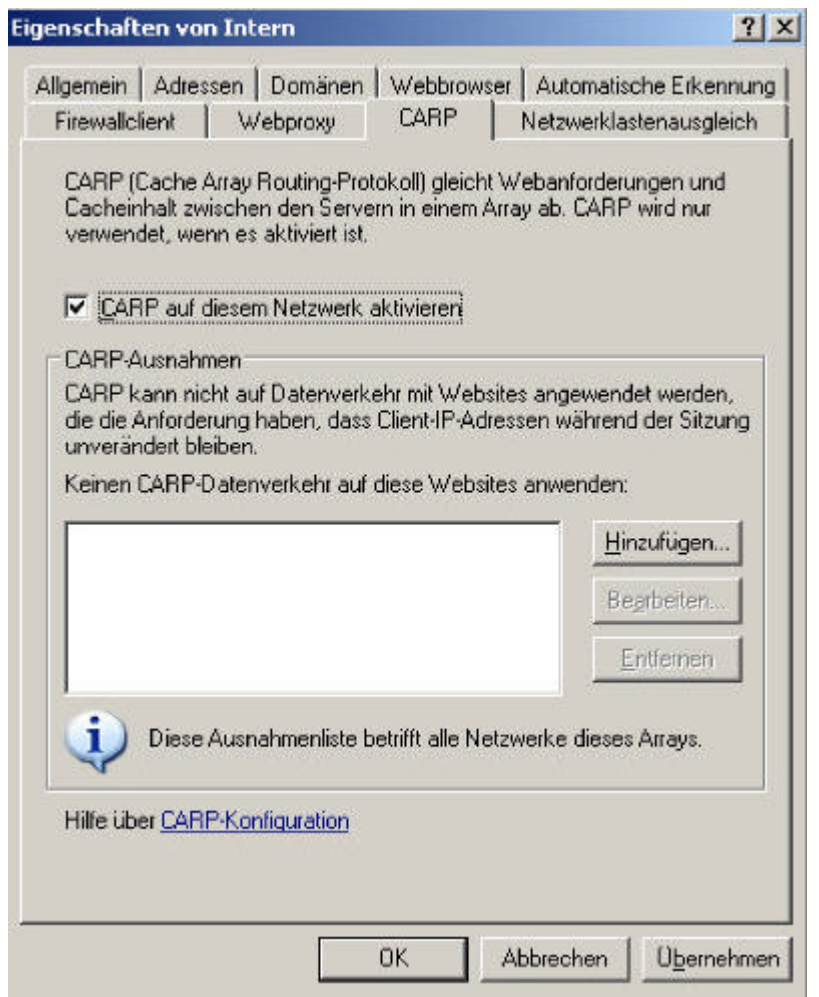

## **Zentrales Logging und Monitoring**

ISA Server 2004 Enterprise Edition bietet zentrales Logging und Monitoring für alle ISA Server 2004 in einem Array. Damit können Sie sich von zentraler Stelle aus einen Überblick über den Zustand aller ISA Server 2004 verschaffen.

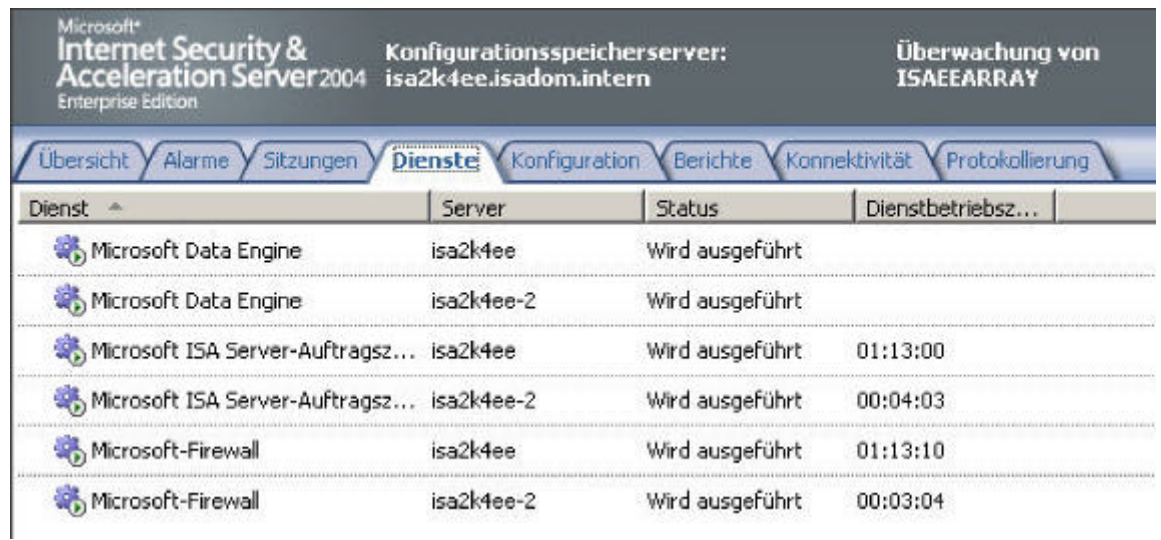

# **Installation**

Für diese Artikelreihe wird ein ISA Server 2004 Enterprise Array mit zwei Array Mitgliedern verwendet. Beide ISA Server laufen auf Windows Server 2003 (Standard- und Enterprise Edition) mit Windows Server 2003 SP1. Die Installation des ISA Server 2004 SP1 ist für ISA Server 2004 Enterprise Server nicht notwendig, da diese Version bereits alle Fehlerbereinigungen des ISA Server 2004 SP1 beinhaltet. Jeder ISA Server 2004 verfügt über zwei Netzwerkkarten INTERN und EXTERN. Die ISA Server 2004 hören auf den Namen ISA2K4EE und ISA2K4EE-2. Beide ISA Server sind Mitglied der Domäne ISADOM.INTERN. ISA2K4EE ist der Domänencontroller der Domäne.

Der interne IP-Adressbereich ist von 192.168.1.0 - 192.168.1.255 mit der Subnetzmaske 255.255.255.0.

IP-Adresskonfiguration von ISA2K4EE: INTERN = 192.168.1.1 - EXTERN = 10.0.0.1 IP-Adresskonfiguration von ISA2K4EE-2: INTERN = 192.168.1.2 - EXTERN = 10.0.0.2

## **Besonderheit ISA Server 2004 als DC**

Normalerweise ist ein ISA Server 2004, egal ob Standard oder Enterprise Edition, kein Domänencontroller. Das hat vor allem Sicherheitsaspekte, aber auch aus Gründen der Performance sollte man darauf verzichten. Für diese Artikelserie ist der ISA Server 2004 gleichzeitig auch Domänencontroller. In der Praxis sollten Sie nach Möglichkeit keinen Domänencontroller als ISA Server betreiben.

## **Systemanforderungen**

Die Systemanforderungen für ISA Server 2004 Enterprise sind identisch mit den Systemanforderungen von ISA Server 2004 Standard mit der einzigen Ausnahme, dass ISA Server 2004 Enterprise Edition auf einem Windows Server 2003 installiert werden muss. Die Minimalanforderungen sind:

- PC mit 550 MHz Pentium III oder höher
- Windows Server 2003 (Standard oder Enterprise). Windows Server 2000 oder Advanced Server mit SP4 oder höher.
- 256 MB RAM
- NTFS formatierte Partition mit 150 MB freien Speicherplatz + Festplattenspeicher für den Webcache
- kompatible Netzwerkkarte (zweite Netzwerkkarte bei der Verwendung von NLB), CD-ROM

Laufwerk, VGA-Adapter

## **Wir beginnen die Installation auf dem Windows Server 2003 mit dem Namen ISA2K4EE.**

Führen Sie die Datei *ISAAUTORUN.EXE* von der ISA Server 2004 Enterprise Edition CD aus und klicken Sie auf *ISA Server 2004 installieren*.

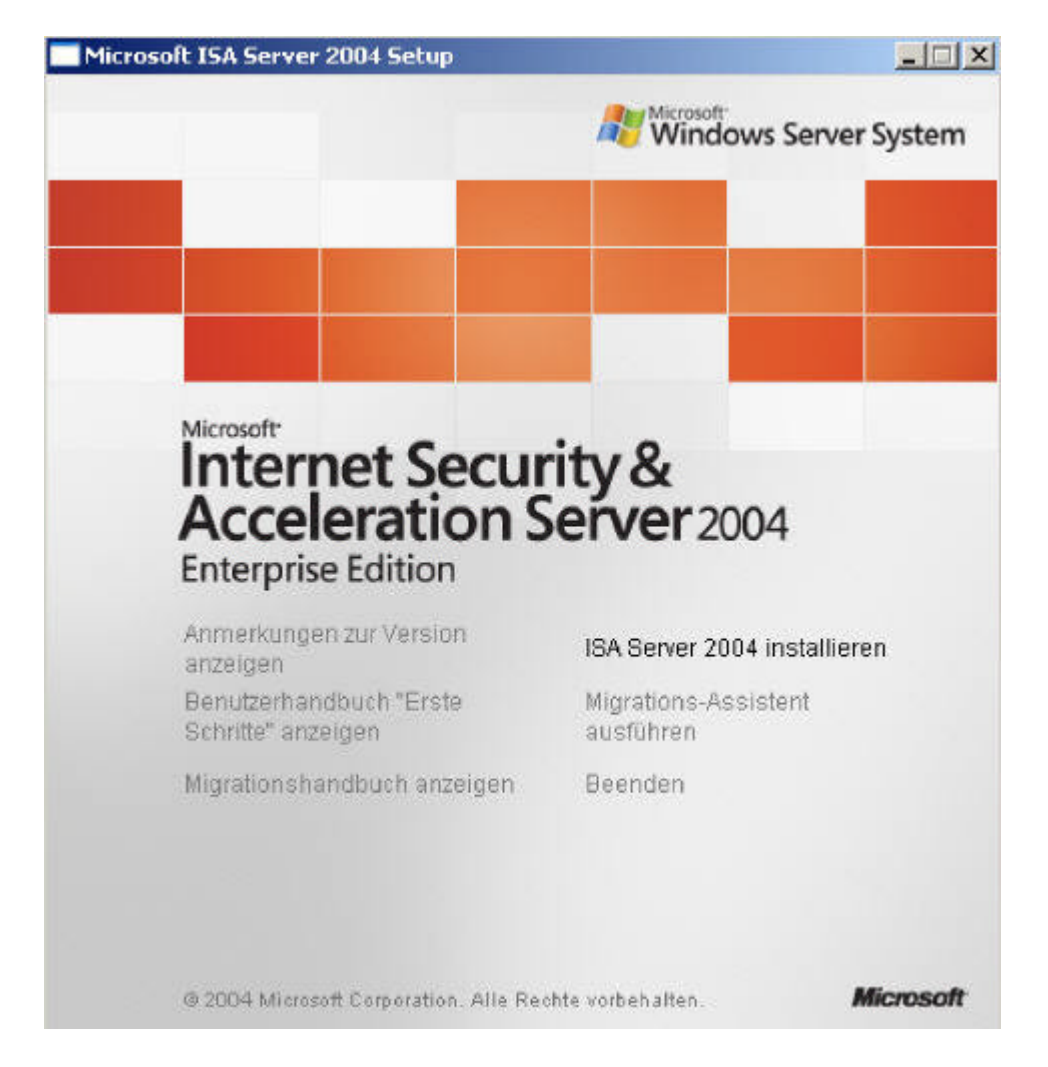

Folgen Sie den Anweisungen des Installations-Assistenten und wählen im Dialogfeld *Setup-Szenarien* die Schaltfläche *ISA Server-Dienste und Konfigurationsspeicherserver installieren* aus.

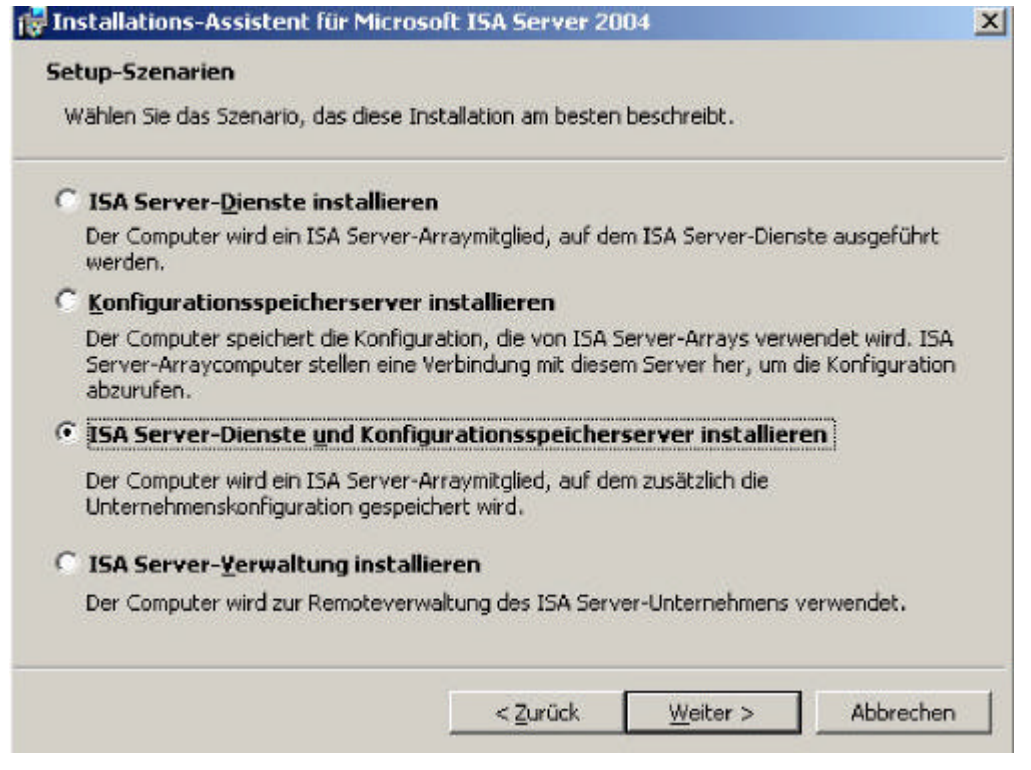

Bei der Komponentenauswahl brauchen Sie keine Änderungen vorzunehmen, es sei denn, Sie entscheiden sich dazu die *Firewallclient-Installationsfreigabe* und die *Nachrichtenüberwachung*  zu installieren.

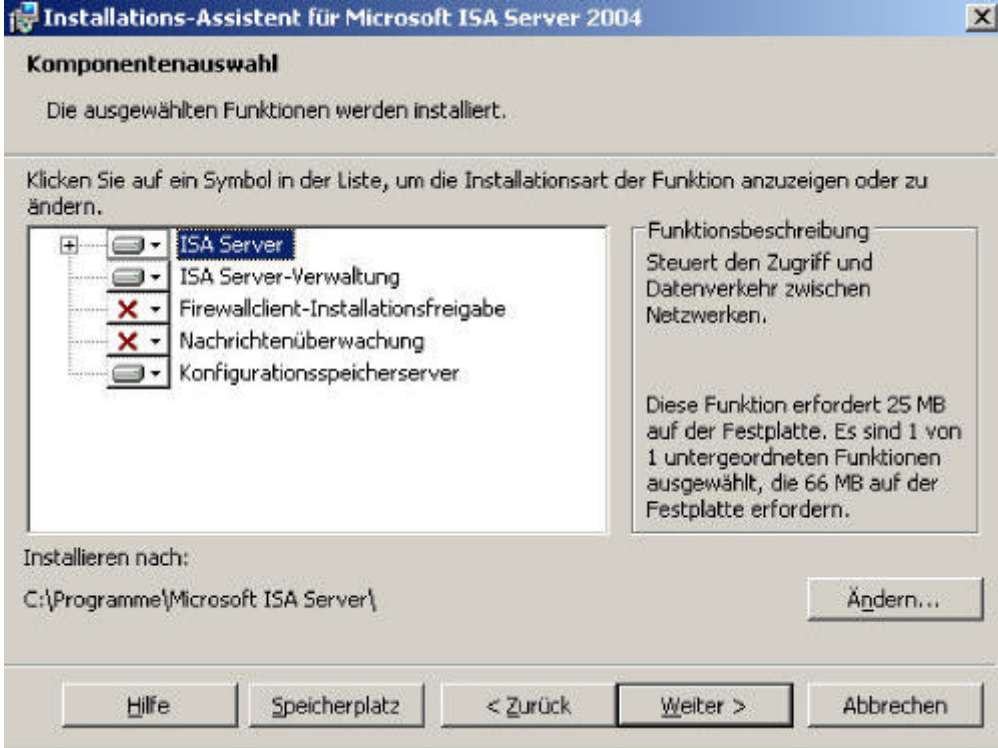

Wählen Sie jetzt die Schaltfläche *Neues ISA Server-Unternehmen erstellen* aus.

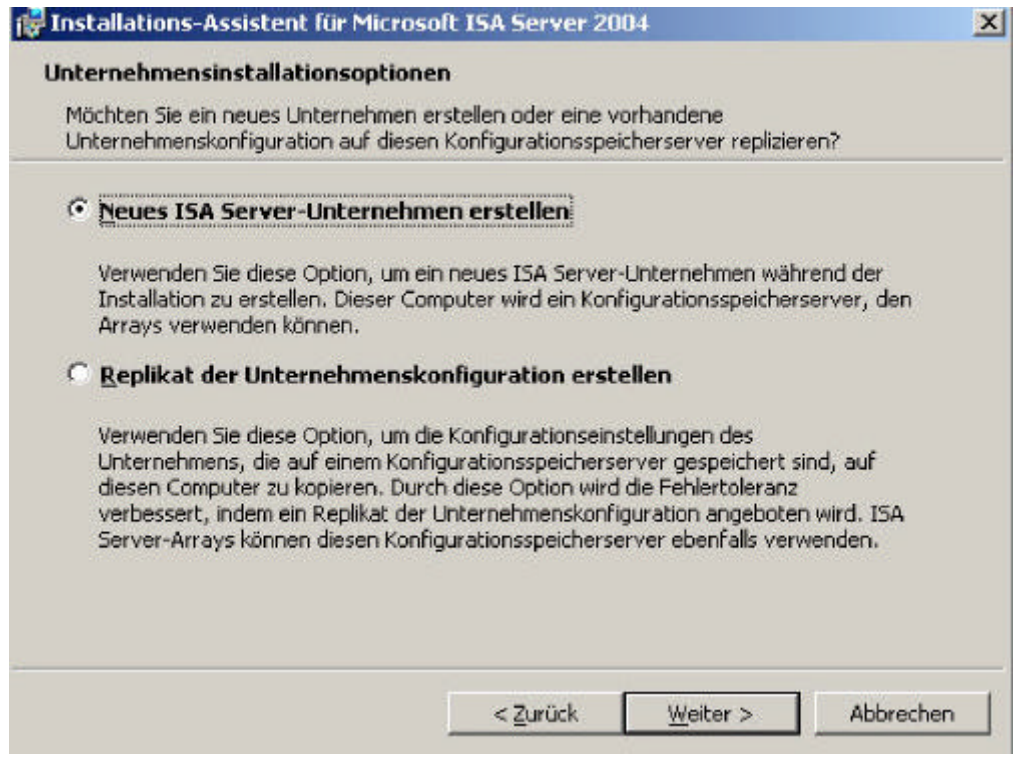

Hinweis des ISA Server Installations-Assistenten, dass nach Möglichkeit nur ein Enterprise Array installiert werden sollte.

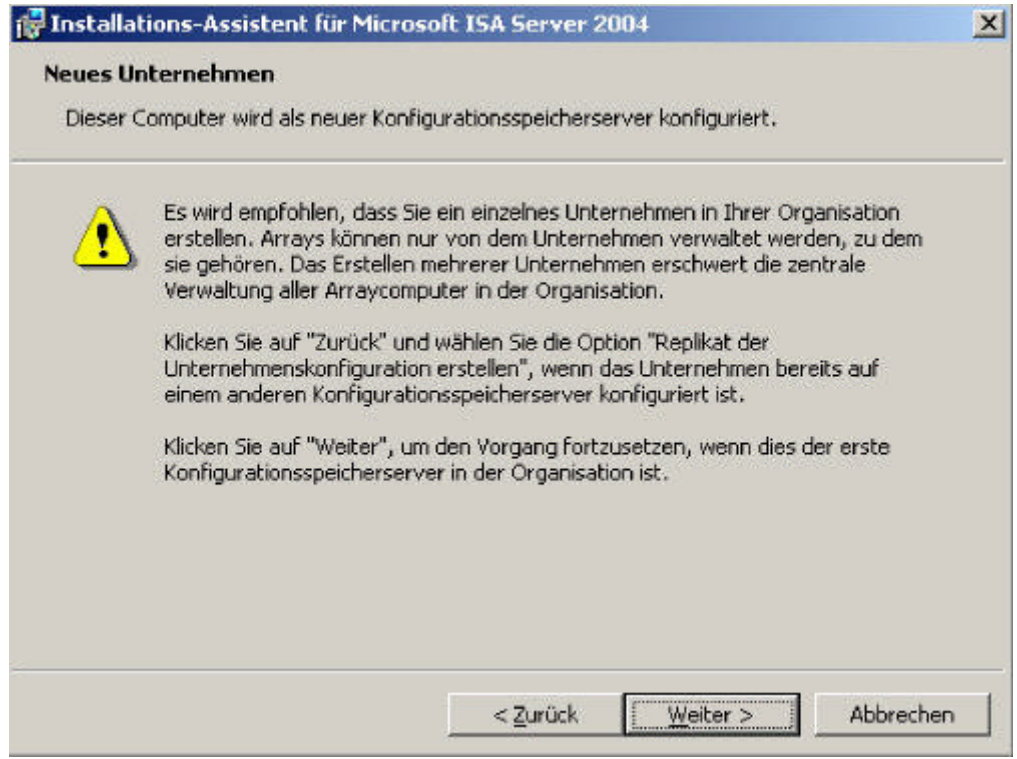

Für den Konfigurationsspeicherserver-Dienst muss bei der Installation auf einem Domänencontroller ein eigenes Konto erstellt werden, in dessen Kontext die ADAM-Instanz läuft. Der anzulegende Benutzer sollte Mitglied der Gruppe der Domänen-Administratoren sein. Achten Sie darauf, dass Sie bei der Erstellung des Kontos festlegen, dass das Kennwort nicht abläuft und das Kennwort nicht veränderbar ist.

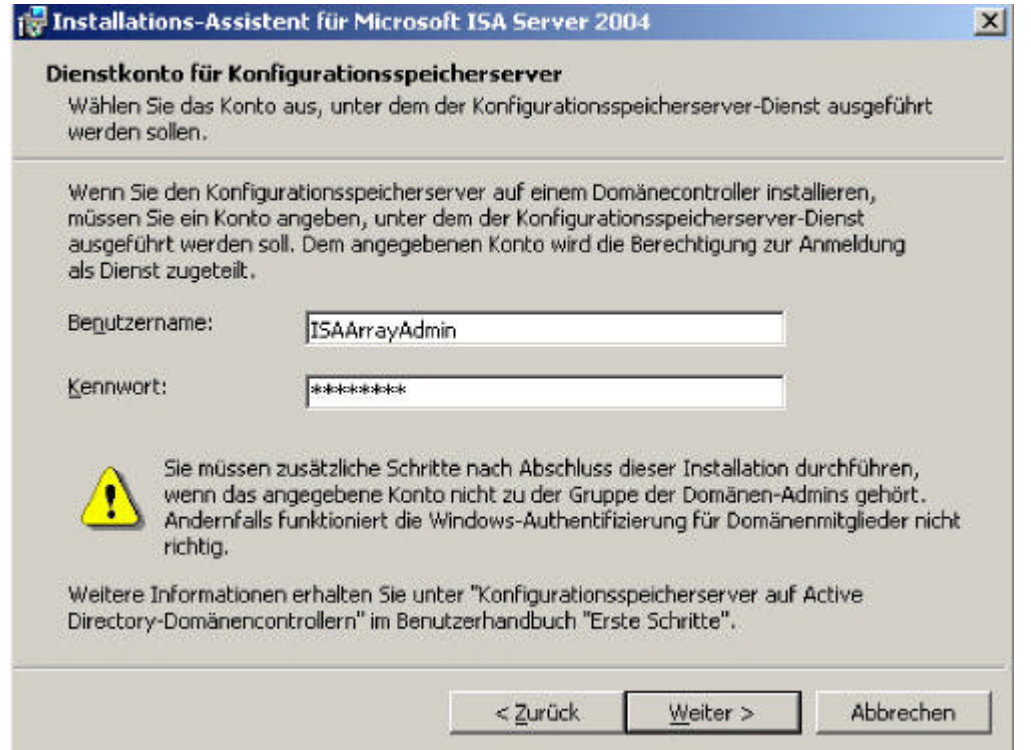

Wählen Sie jetzt den IP-Adressbereich des internen Netzwerks aus. Hier unterscheidet sich der Installations-Prozess nicht von der ISA Server 2004 Standard Edition. IP-Adressbereiche, welche Sie hier angeben, werden von ISA Server als vertrauens- und schutzwürdig angesehen.

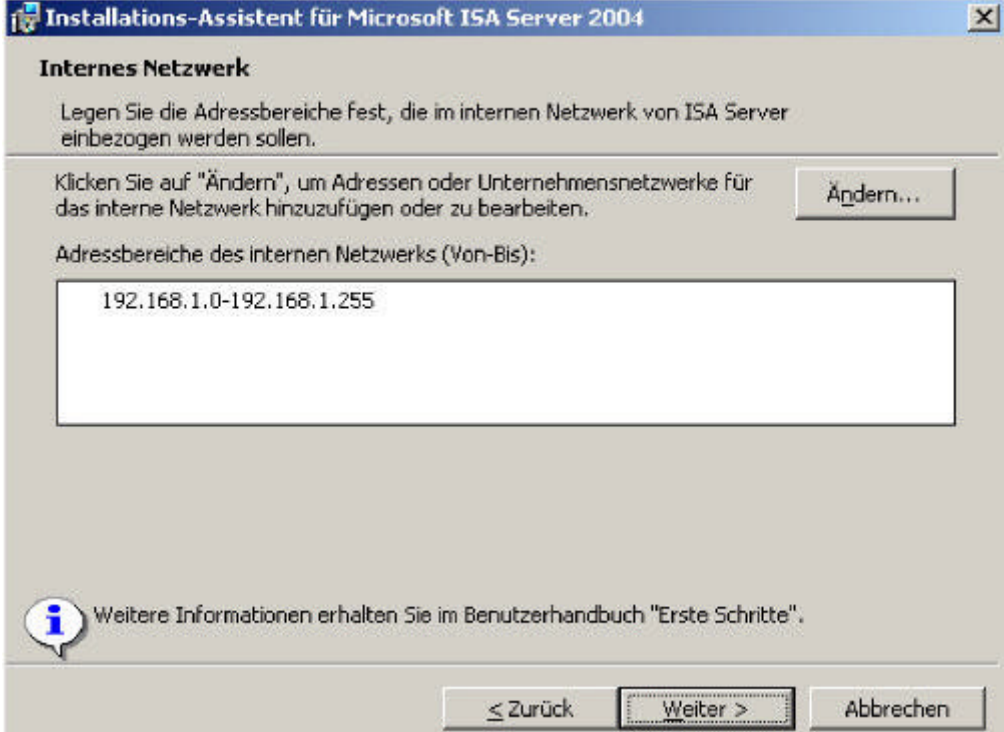

Klicken Sie auf die Schaltfläche *Ändern* und wählen in folgendem Dialogfeld *Adapter hinzufügen* aus.

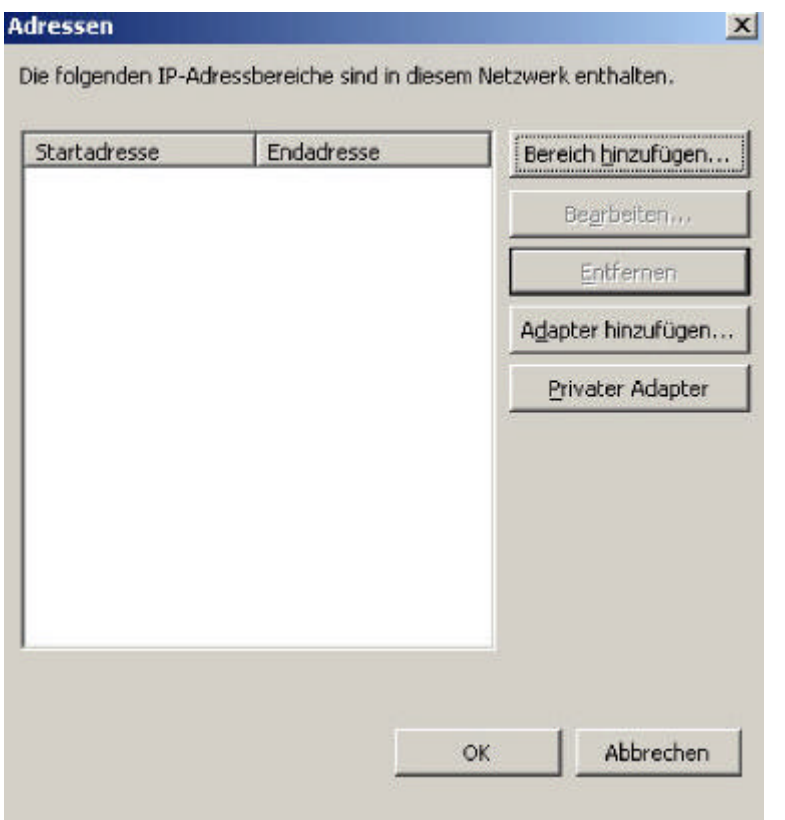

Wählen Sie den Netzwerkadapter *LAN* aus. Es wird dringend empfohlen, vor der Installation von ISA Server 2004 die Netzwerkadapter nach ihrem Verwendungszweck zu benennen.

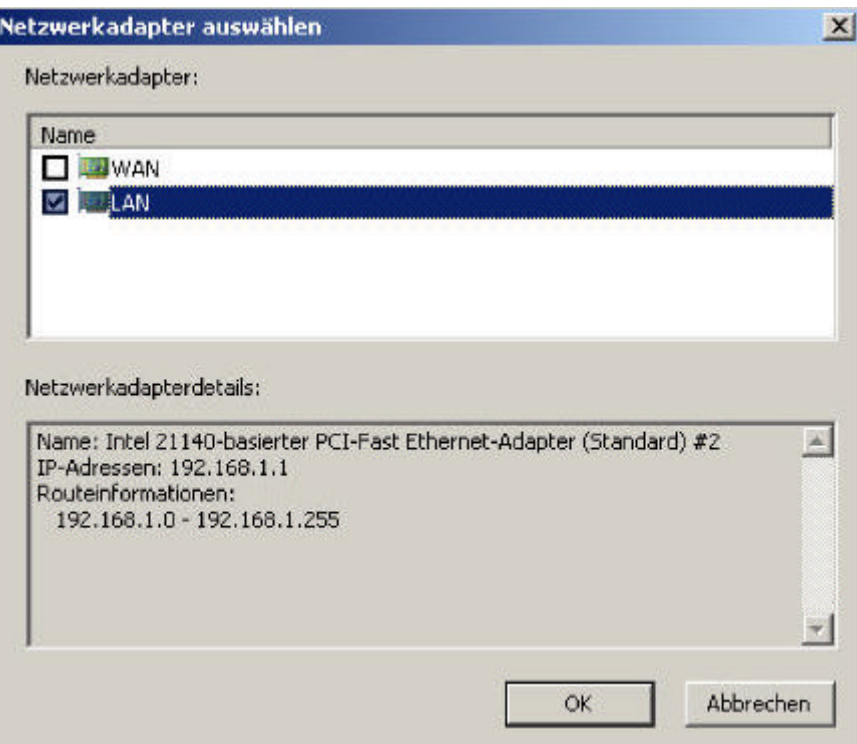

Verwenden Sie noch ältere Firewallclientsoftware von ISA Server 2000 und Sie können oder wollen die Software nicht updaten, können Sie in folgendem Dialogfeld angeben, ob unverschlüsselte Firewallclientverbindungen zugelassen werden sollen. Es wird jedoch empfohlen, die alten Firewallclients upzudaten.

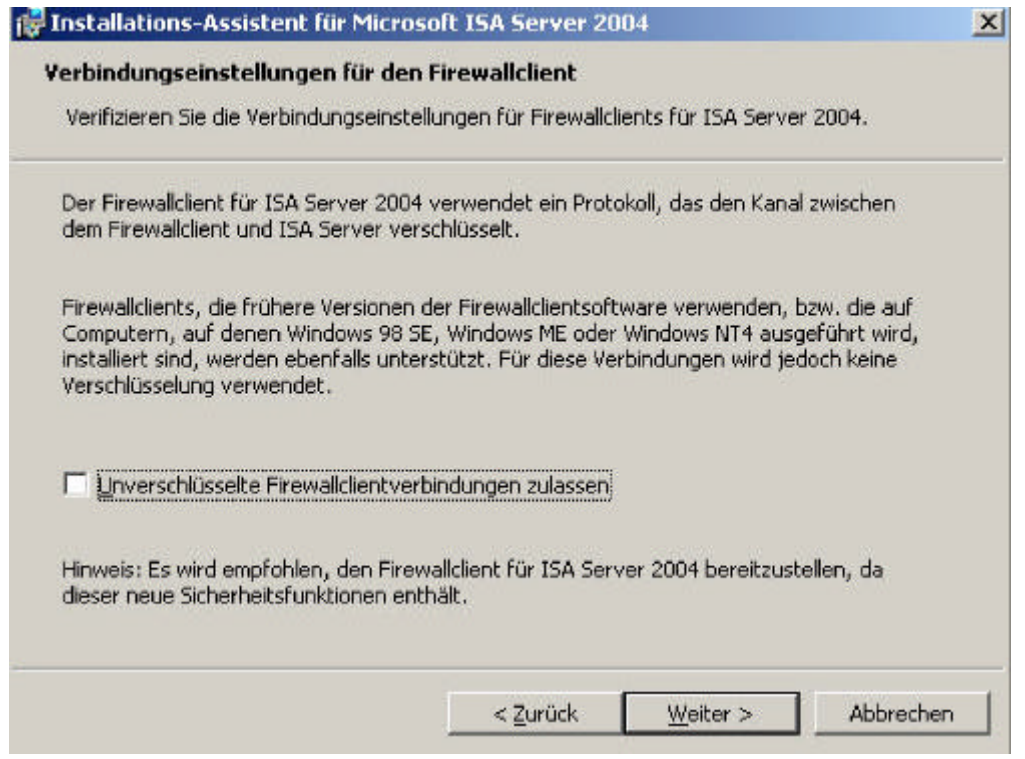

Je nach Art der installierten Dienste auf dem ISA Server 2004 werden einige Dienste während der Installation neu gestartet und einige Dienste während der Installation deaktiviert. Führen Sie die Installation des ISA Server 2004 also erst durch, wenn keine Benutzer von einer Störung betroffen sind.

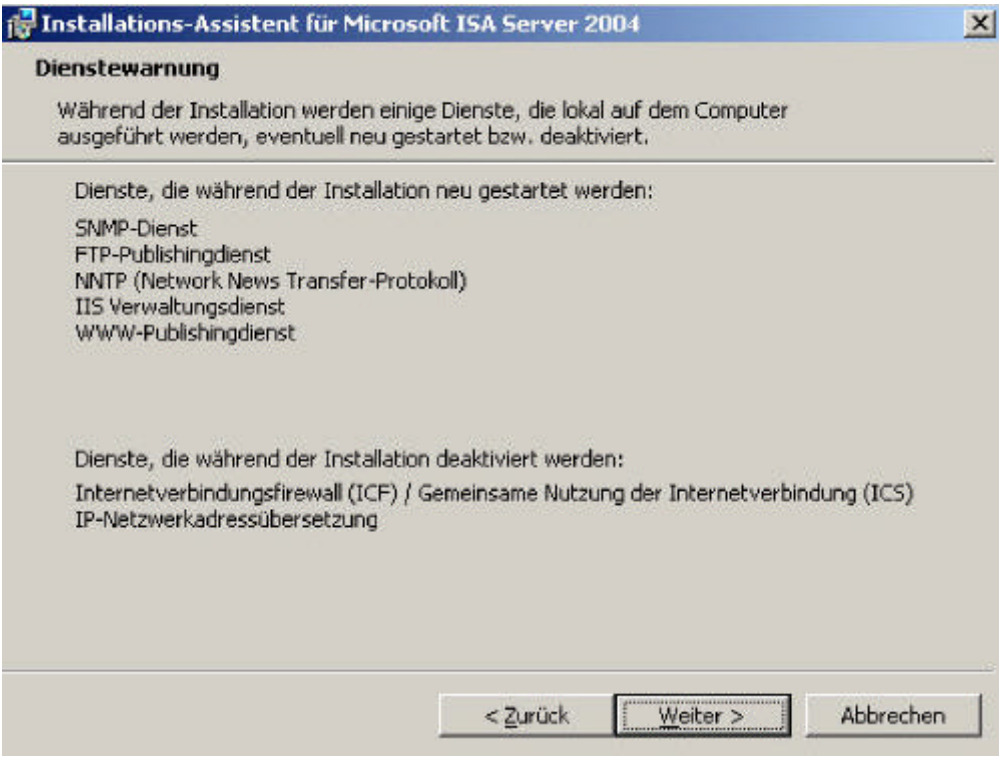

Die Installation dauert erfahrungsgemäß etwas länger als die Installation eines ISA Server 2004 Standard.

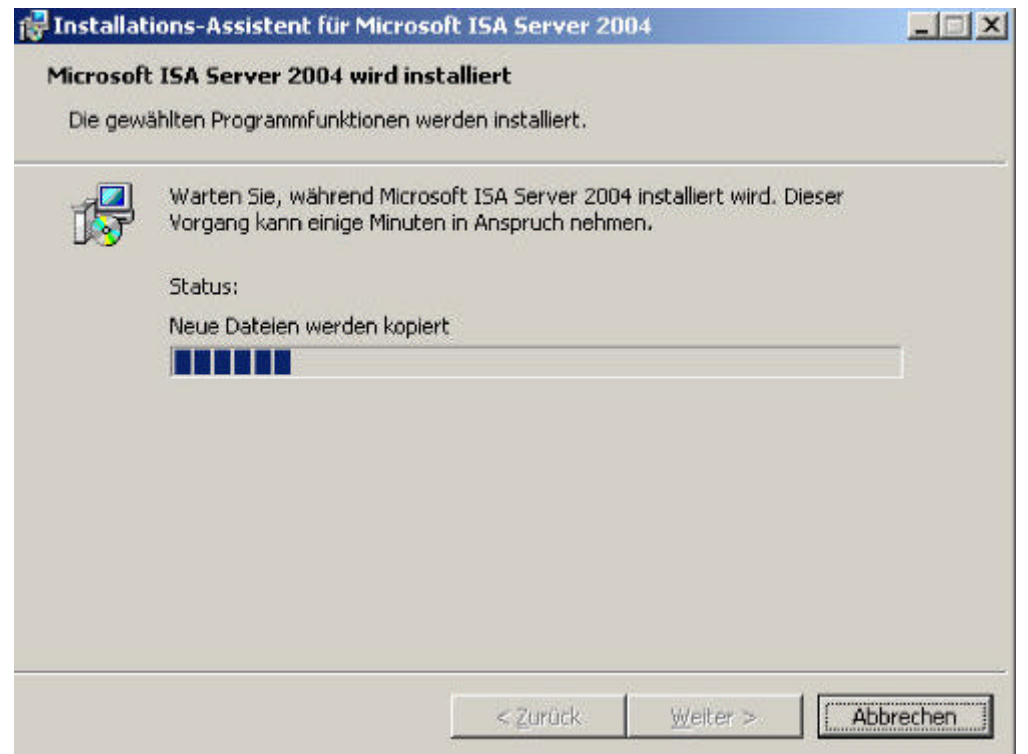

Nach erfolgreicher Installation können Sie die ISA Server-Verwaltung starten.

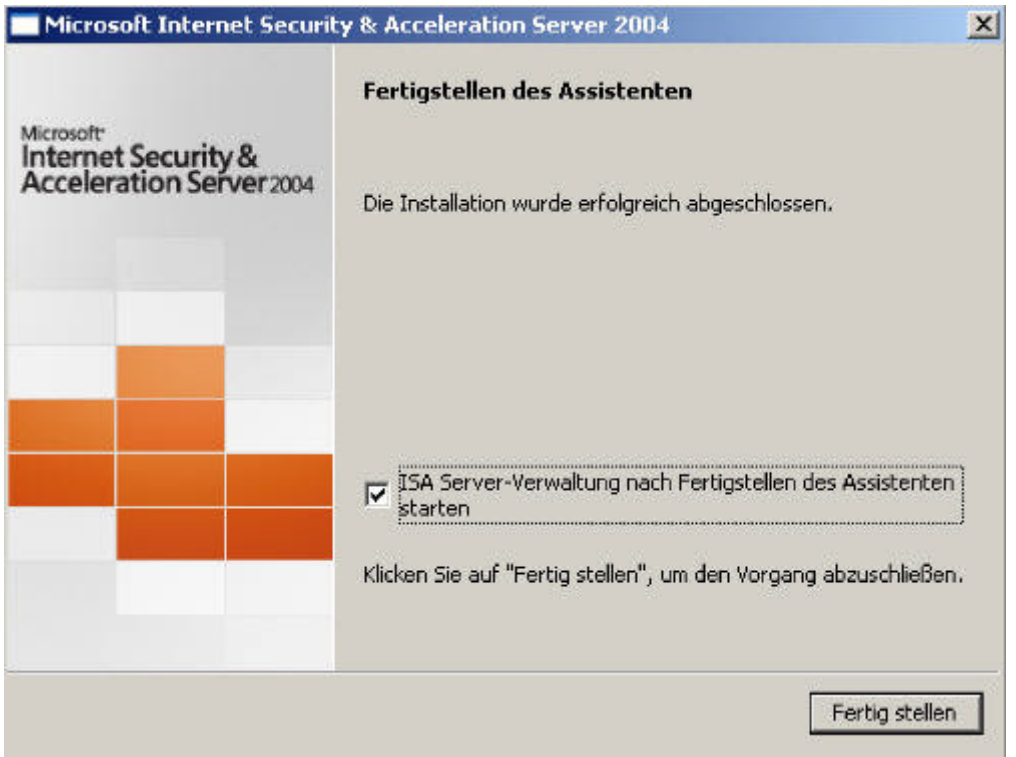

Die folgende Abbildung zeigt die ISA Server 2004 Dienste nach erfolgreicher Installation. Beachten Sie den Dienst *ISASTGCTRL* (die Abkürzung steht für ISA Storage Control). Dieser Dienst ist neu bei ISA Server 2004 Enterprise Edition und steuert den Konfigurationsspeicherserver.

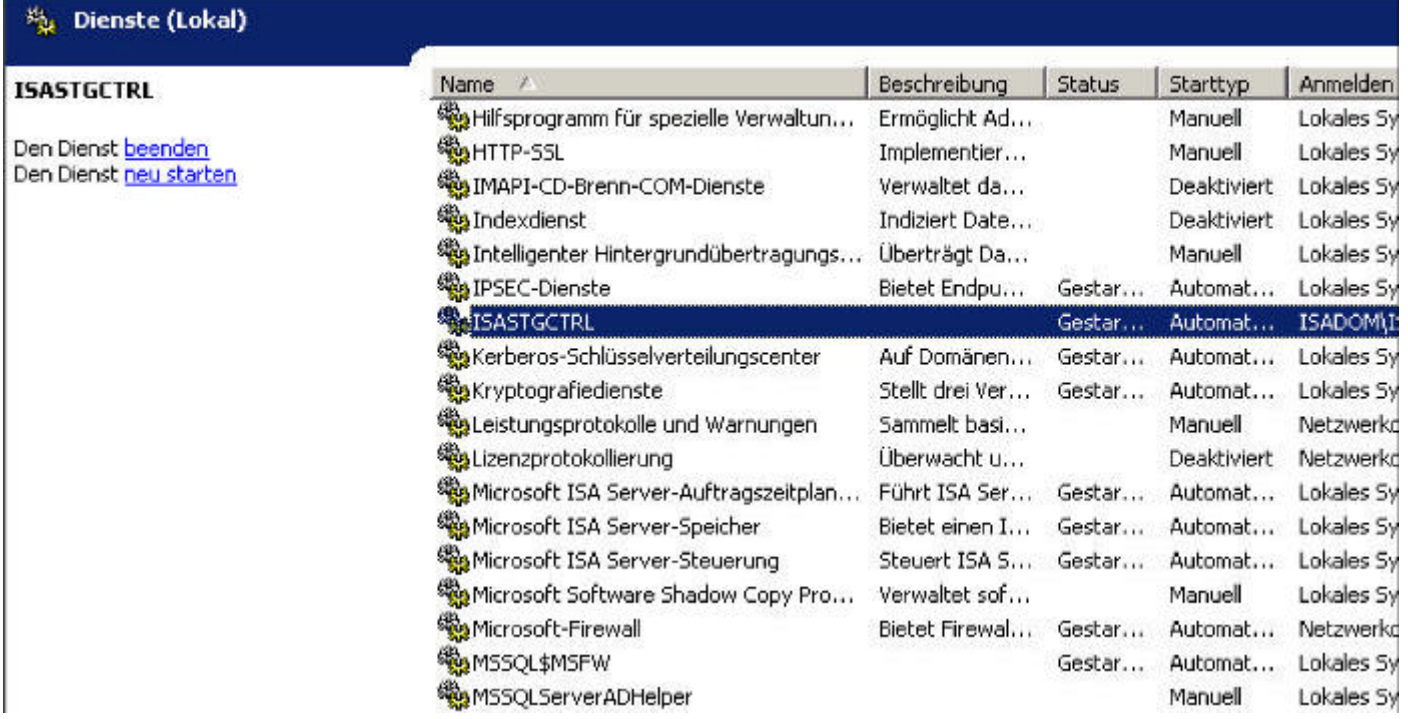

Die folgende Abbildung zeigt einen ersten Blick auf die ISA Server 2004 Enterprise Edition Verwaltungskonsole. Neu hinzugekommen ist der Knoten *Unternehmen*. Andere Objekte erscheinen auf dem ersten Blick erstmal vertraut und unverändert. In weiteren Artikeln zur ISA Server 2004 Enterprise Edition werden sie sehen, das sich einiges geändert hat.

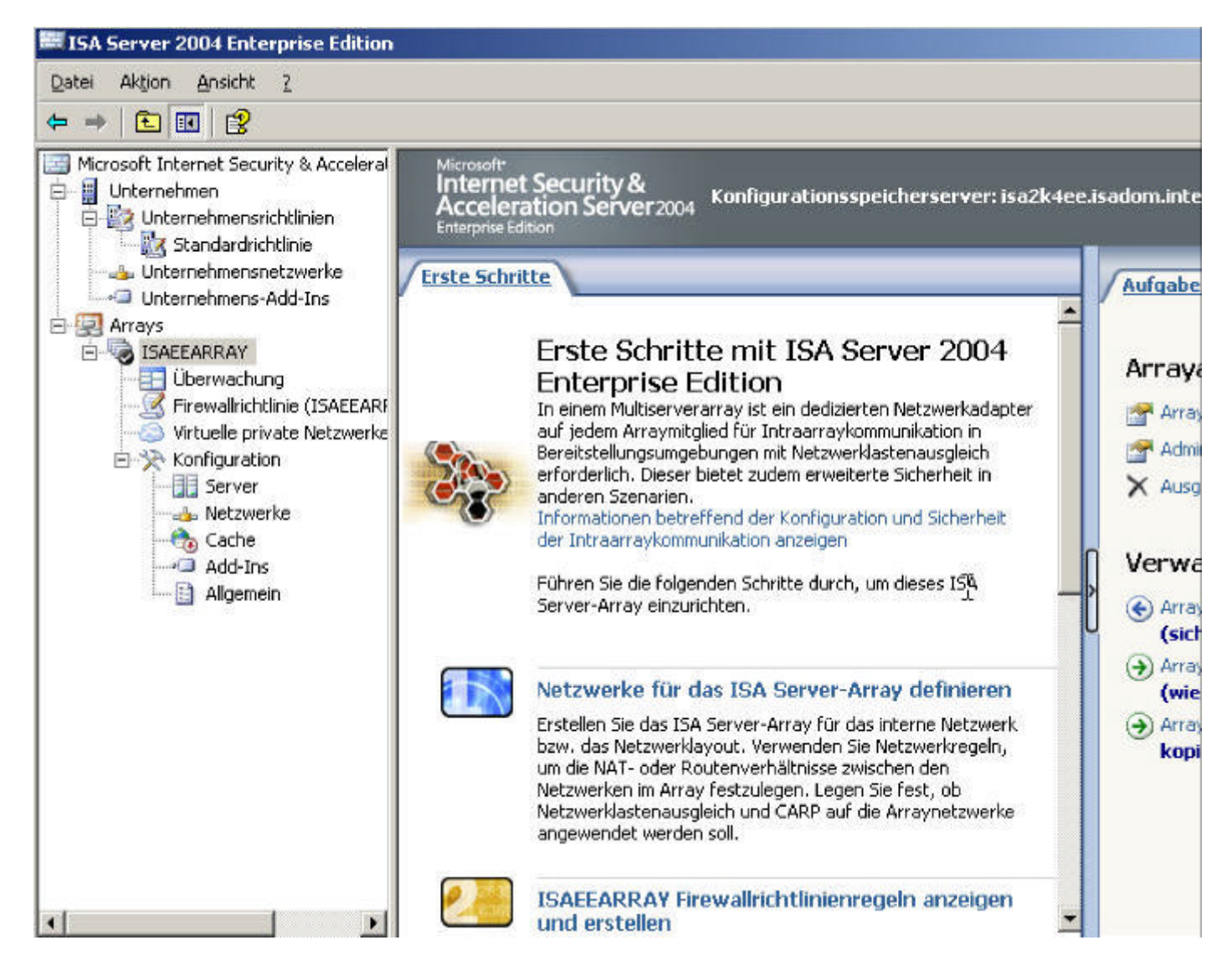

Die Installation des ersten ISA Server 2004 Enterprise Edition in einem Array ist damit erfolgreich abgeschlossen worden. Sie können jetzt mit der Installation des zweiten Servers im Array beginnen. Der Installationsprozess ist bis zu folgendem Dialogfeld identisch. Hier müssen Sie jetzt ein *Replikat der Unternehmenskonfiguration erstellen* auswählen.

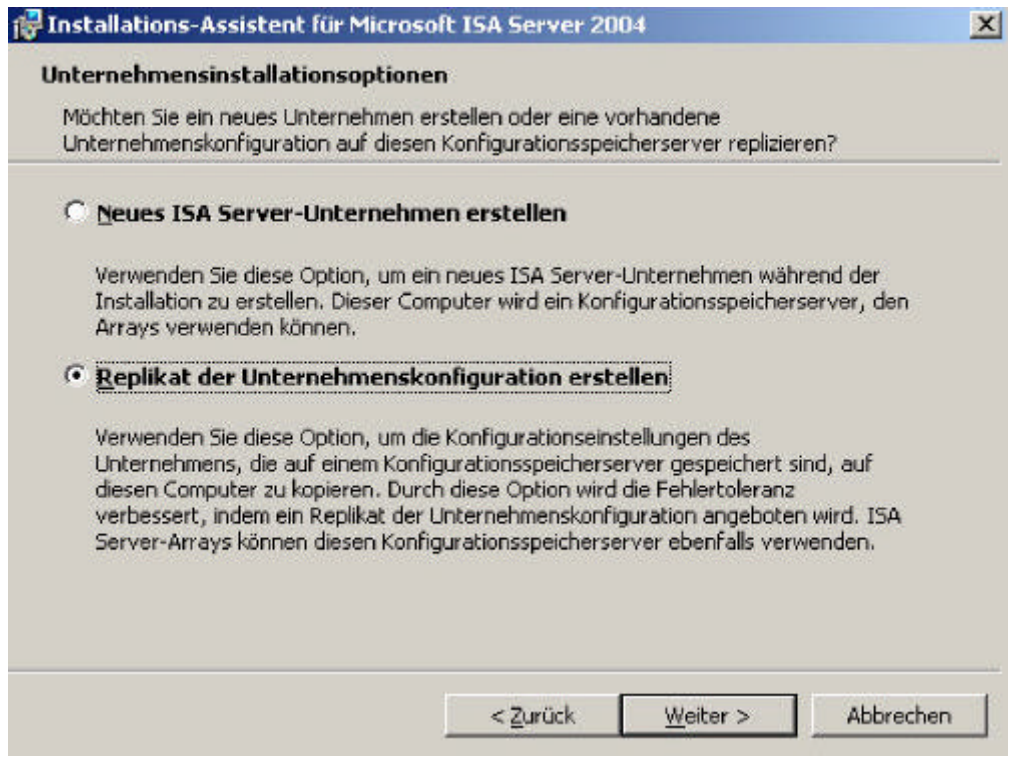

## **Besonderheit ISA Server 2004 als DC**

Normalerweise ist ein ISA Server 2004, egal ob Standard oder Enterprise Edition, kein Domänencontroller. Das hat vor allem Sicherheitsaspekte, aber auch aus Gründen der Performance sollte man darauf verzichten. Damit der angehende ISA Server 2004 auf die Konfiguration des bestehenden ISA Server 2004 zugreifen kann, müssen Sie eine Firewallregel wie in nachfolgender Abbildung erstellen. Diese Firewallregeln sind für den DNS Zugriff zur Namensauflösung und für den Zugriff auf das Active Directory bzw. den Konfigurationsspeicherserver notwendig.

#### Firewallrichtlinienregeln

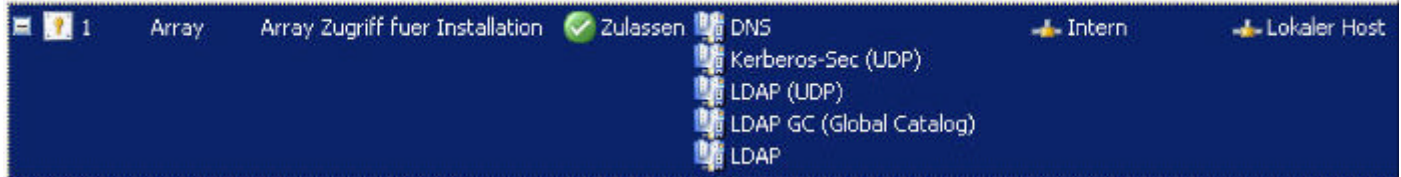

### Zusätzlich müssen Sie den neuen ISA Server 2004 in den Computersatz

*Konfigurationsspeicherserver replizieren* aufnehmen, wenn Sie sich wie in diesem Artikel dazu entschieden haben, auf jedem ISA Server einen Konfigurationsspeicherserver zu installieren. Der erste Konfigurationsspeicherserver auf ISA2K4EE ist der primäre Konfigurationsspeicherserver, während der Konfigurationsspeicherserver auf ISA2K4EE-2 nur ein Replikat des Konfigurationsspeichers von ISA2K4EE darstellt. In einem ISA Server 2004 Array sollten sich aus Ausfallsicherheitsgründen mindestens zwei ISA Server 2004 Konfigurationsspeicherserver befinden. Starten Sie die ISA Server 2004 Verwaltungskonsole, navigieren zum Knoten *Unternehmen* und erweitern *Unternehmensrichtlinie* / *Standardrichtlinie* und wählen aus der Toolbox *Konfigurationsspeicherserver replizieren* aus und fügen den ISA Server ISA2K4EE-2 hinzu.

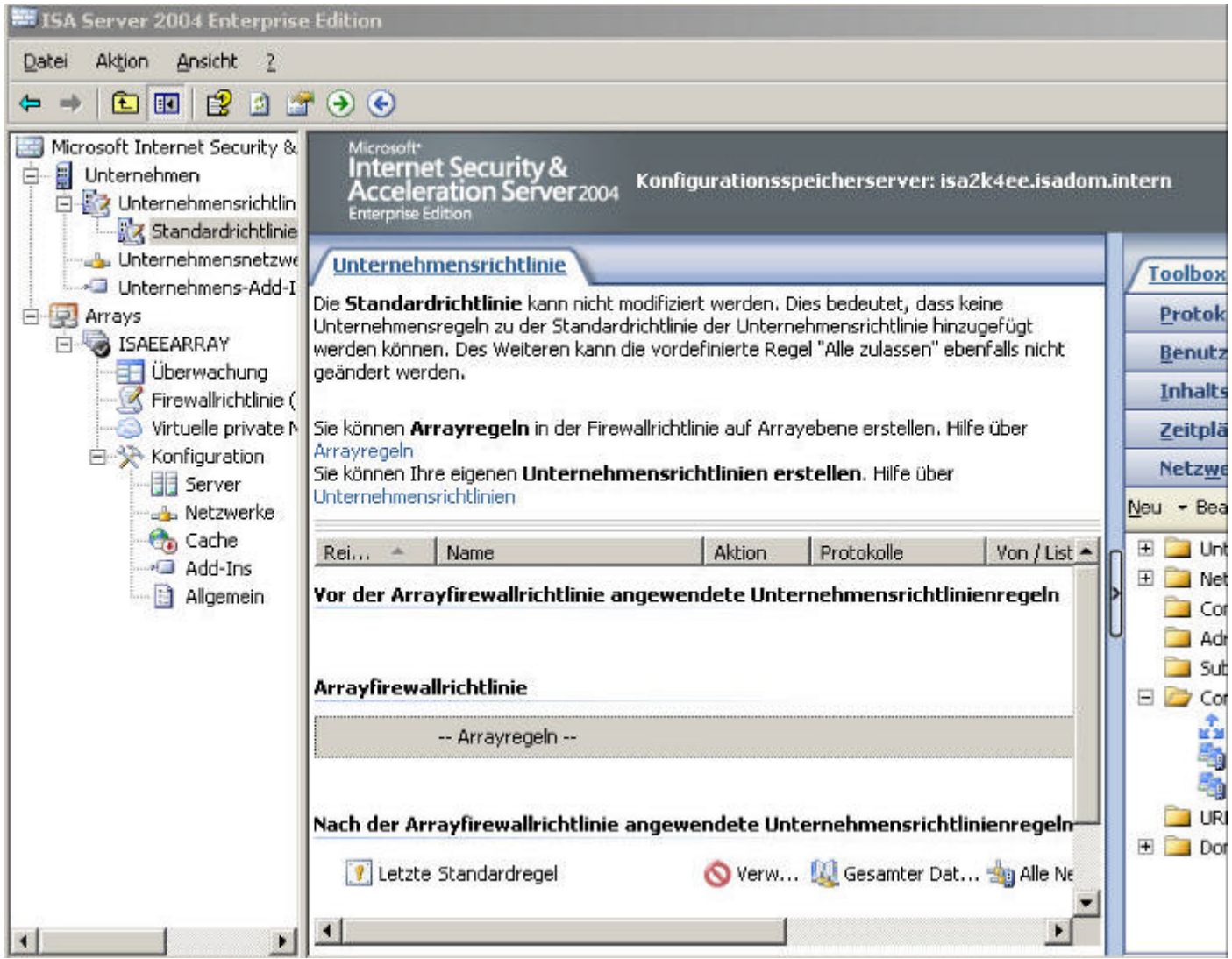

Fügen Sie den ISA Server 2004 ISA2K4EE-2 dem Computersatz *Konfigurationsspeicherserver replizieren* hinzu.

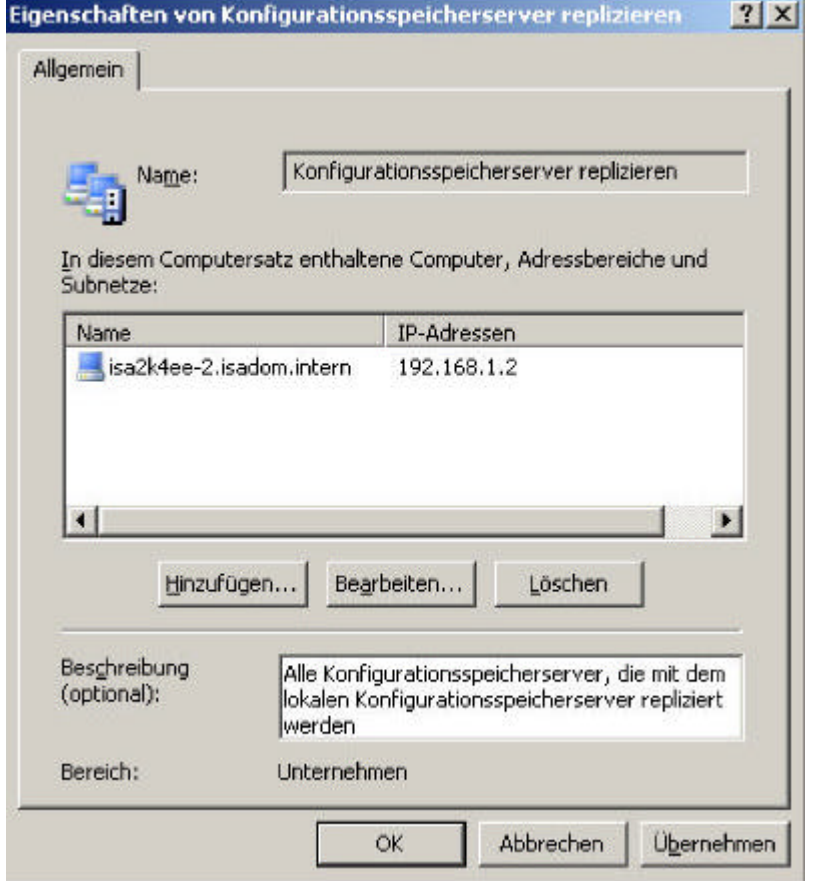

Nachdem Sie diese Vorarbeiten getroffen haben, können Sie im Installationsassistenten von ISA2K4EE-2 den Namen des primären Konfigurationsspeicherservers angeben, indem Sie auf die Schaltfläche *Durchsuchen* klicken und den Server auswählen. Die Anmeldeinformationen können so bestätigt werden, da Sie zur Installation mit administrativen Berechtigungen angemeldet sind.

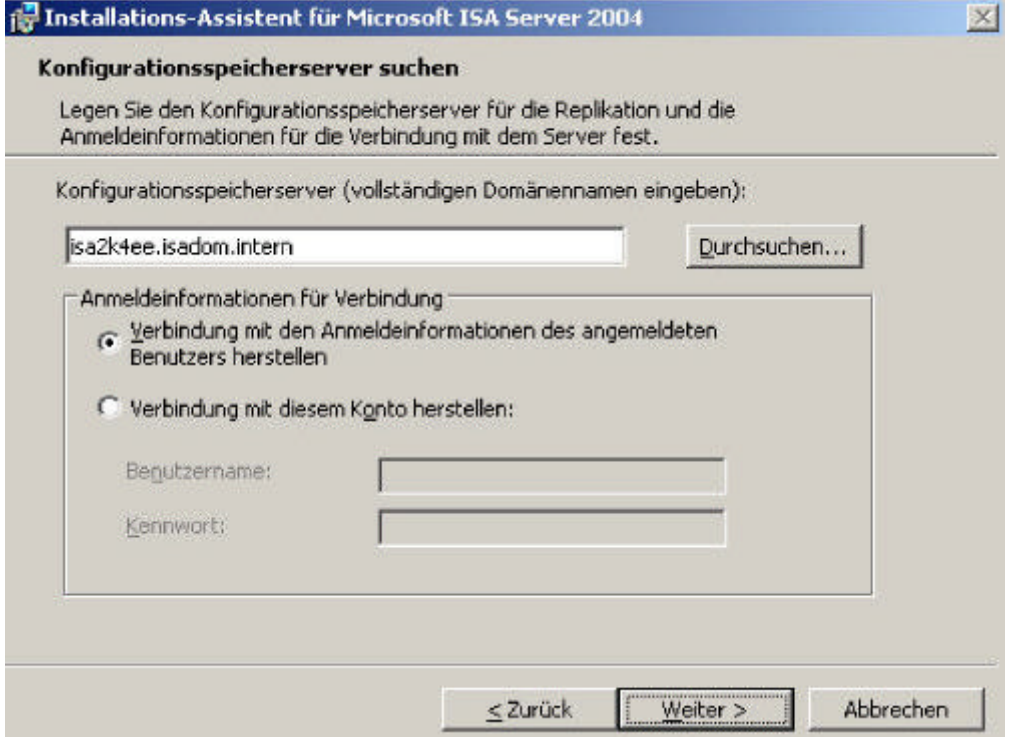

Die folgende Meldung können Sie ignorieren, da Sie den neu zu installierenden ISA Server 2004 bereits dem Computersatz *Konfigurationsspeicherserver replizieren* hinzugefügt haben.

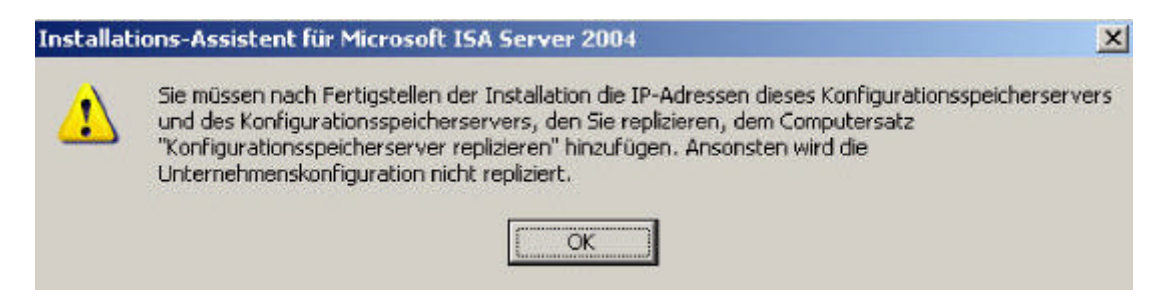

Da Sie sich bei der Installation für die Installation eines Replikats des Konfigurationsspeichers entschieden haben, fragt der Installationsassistent wie die Daten vom primären Konfigurationsspeicherserver repliziert werden sollen. Da es sich um eine schnelle LAN-Verbindung handelt, wählen Sie hier *Über das Netzwerk replizieren* aus. Bei langsamen Netzwerkverbindungen können Sie die Daten von wiederhergestellten Sicherungsdateien kopieren. Lesen Sie folgenden Artikel für weitere Informationen zur Replikation von Konfigurationsdaten über langsame Verbindungen.

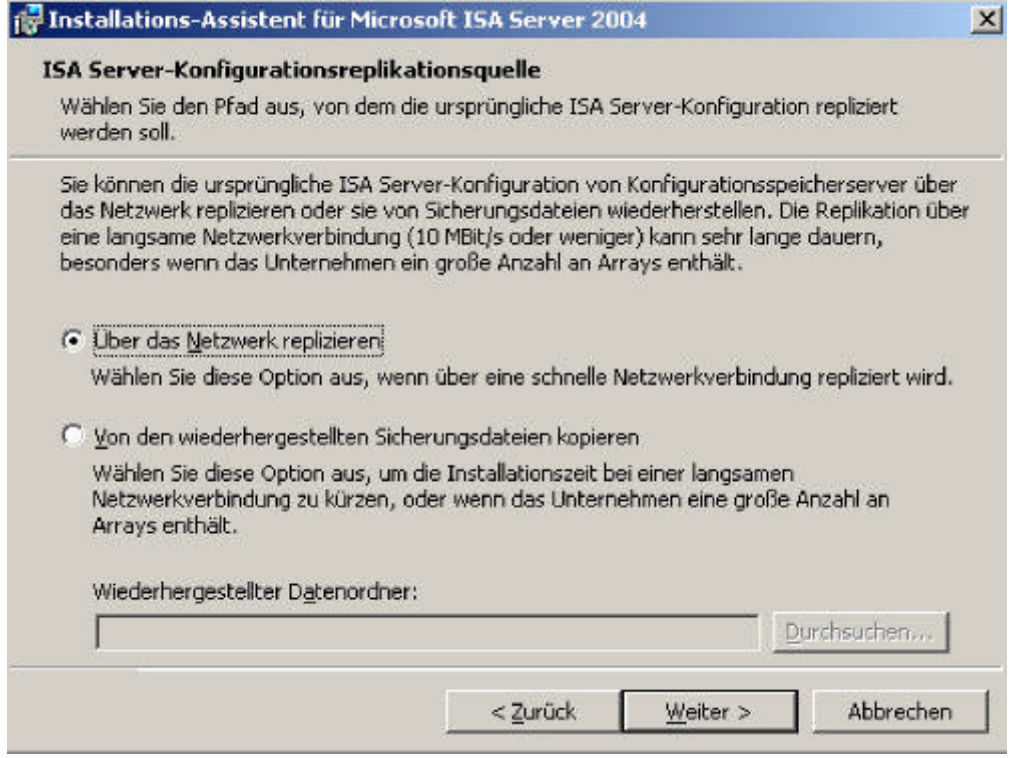

In folgendem Dialogfeld wählen Sie die Art der Kommunikation aus. Da der ISA Server 2004 Mitglied der Domäne ist, wählen Sie *Bereitstellung in einer einzelnen Domäne oder in Domänen, zwischen denen eine Vertrauensstellung besteht* aus. Wenn der ISA Server 2004 nicht Mitglied einer Domäne ist oder keine Vertrauensstellungen zwischen den Domänen existieren, müssen Sie eine Serverzertifikat zur Authentifizierung auswählen. Informationen zum Betrieb von ISA Server 2004 Enterprise in einer Arbeitsgruppe finden Sie hier.

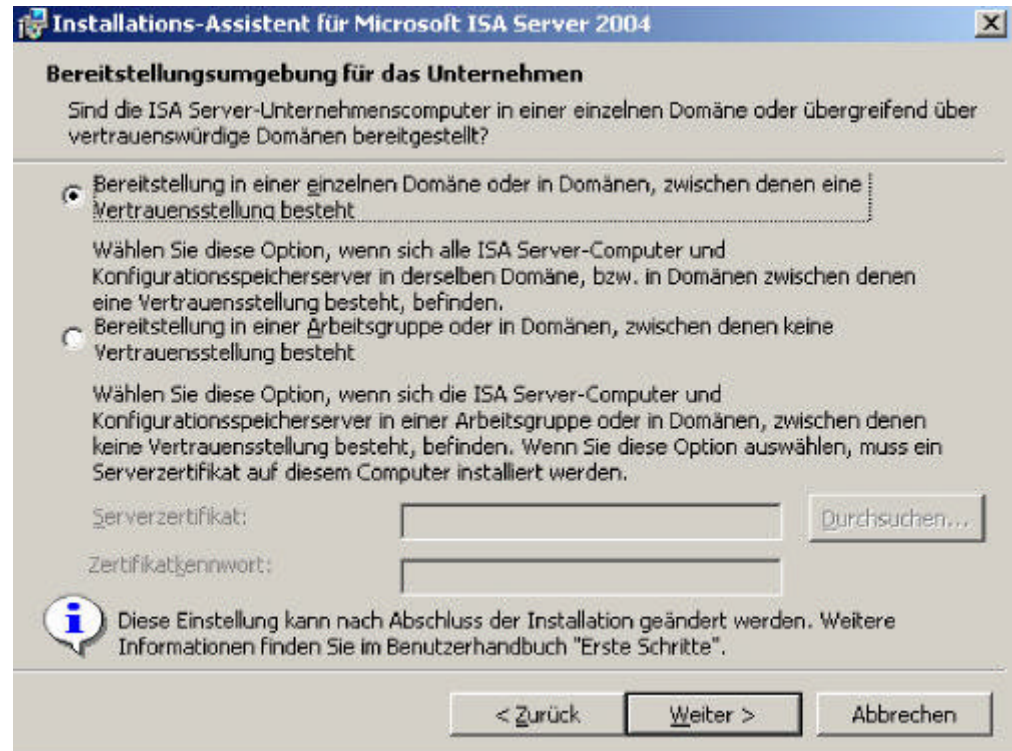

In folgendem Dialogfeld wählen Sie *Vorhandenem Array beitreten* aus.

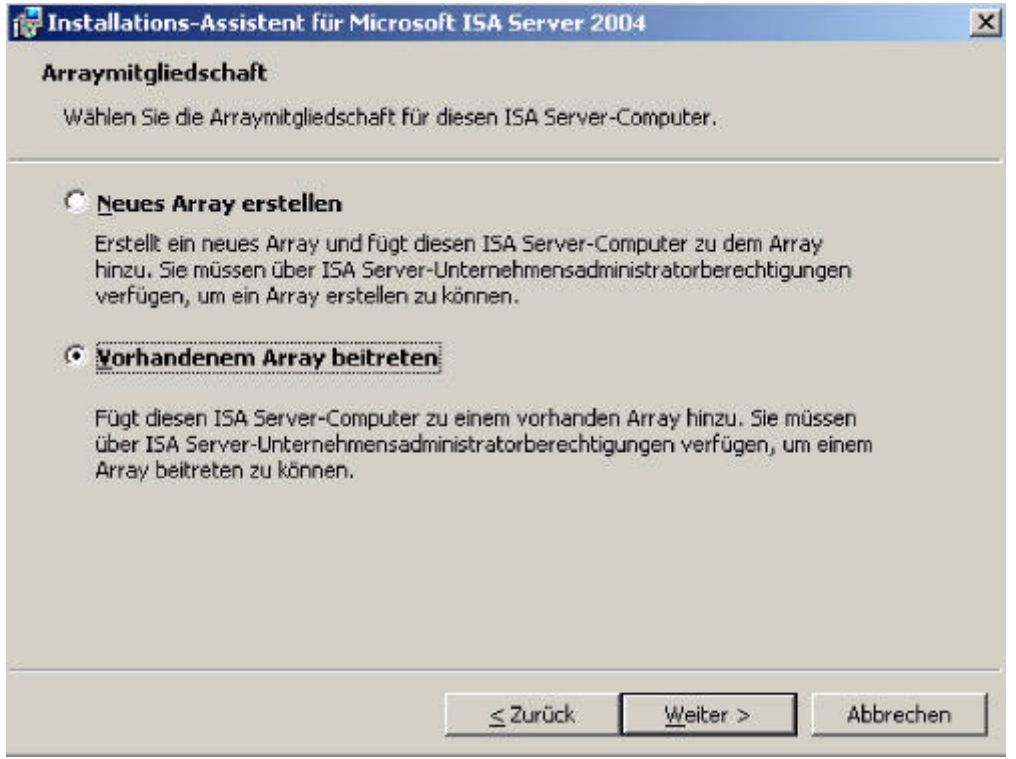

Geben Sie jetzt den Namen des ISA Server 2004 Enterprise Arrays an, indem Sie auf die Schaltfläche *Durchsuchen* klicken.

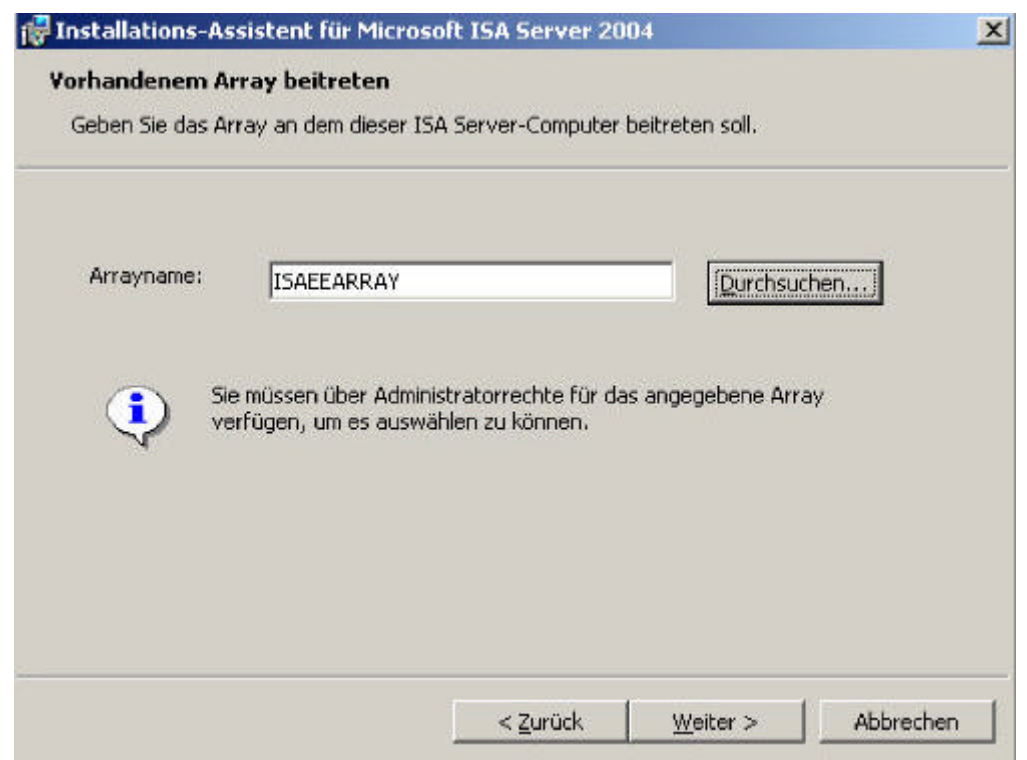

Da sich der Konfigurationsspeicherserver in einer Domäne befindet, wählen Sie *Windows-Authentifizierung* aus.

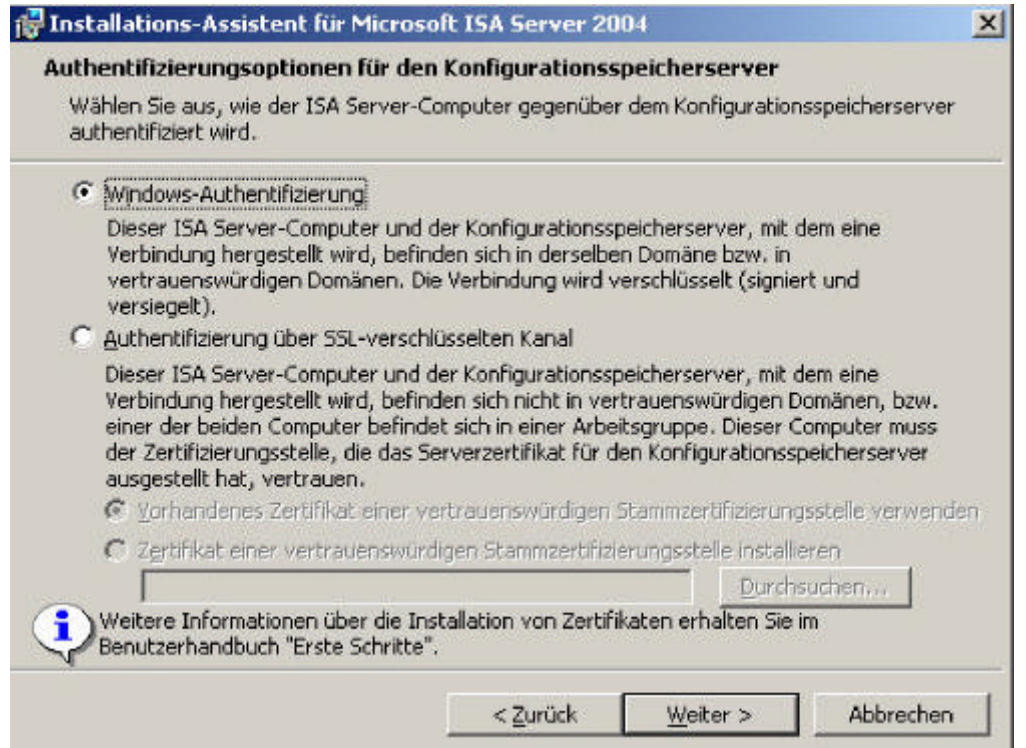

Folgen Sie den weiteren Schritten des Installations-Assistenten. Nach erfolgreichem Abschluss der Installation können sie die ISA Server 2004 Verwaltungskonsole starten und sich von der erfolgreichen Installation überzeugen. Die folgende Abbildung zeigt die Registerkarte Konfiguration, mit dessen Hilfe Sie sich davon überzeugen können, dass die Arraymitglieder die Konfigurationsspeicher einwandfrei repliziert haben.

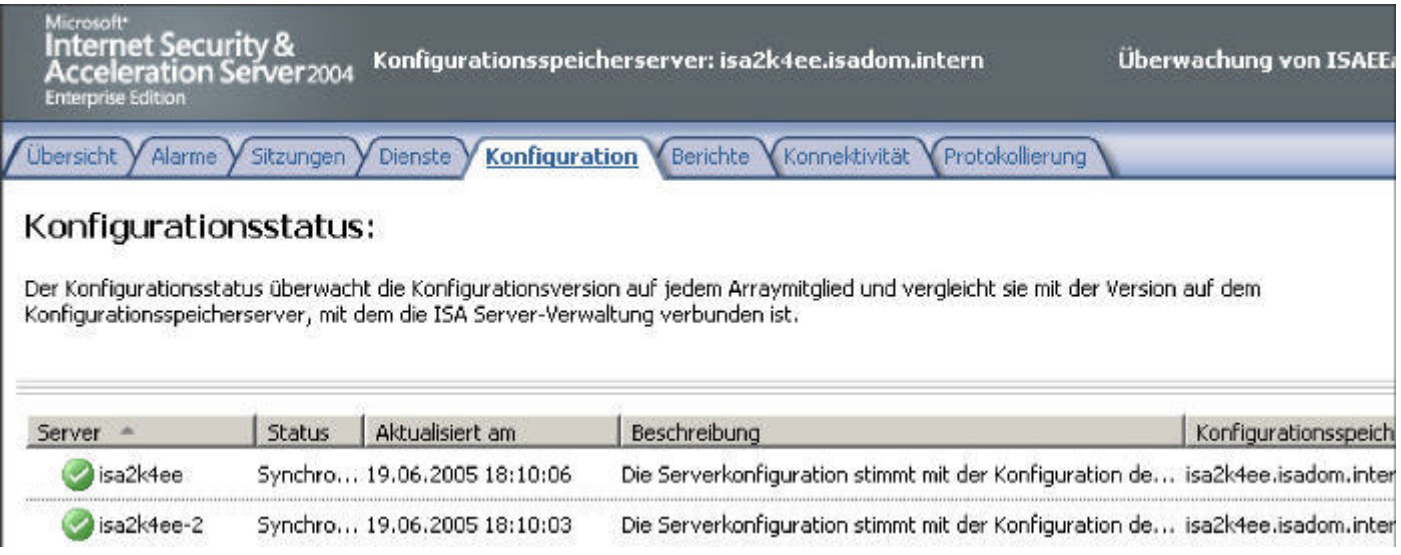

Dieser erste Artikel in der Artikelreihe rund um ISA Server 2004 Enterprise Edition hat Ihnen die Installation eines einfachen ISA Server 2004 Enterprise Arrays gezeigt. In weiteren Artikeln wird die Konfiguration der ISA Server 2004 Enterprise Edition detailliert beschrieben und alle wichtigen Funktionen gezeigt und auf Unterschiede zur ISA Server 2004 Standard Edition eingegangen.

```
Stand: Sonntag, 19. Juni 2005/MG. http://www.it-training-grote.de
```